## P UI

## Zeitschrift für Naturschutz und Landschaftspflege

Magazinarchiv: https://www.natur-und-landschaft.de/online-ausgabe/

## Registrierung mit Registrierungscode für den Zugang zum Abonnentenbereich

1. Auf der Startseite (https://www.natur-und-landschaft.de/) finden Sie rechts unten den Abonnenten-Login:

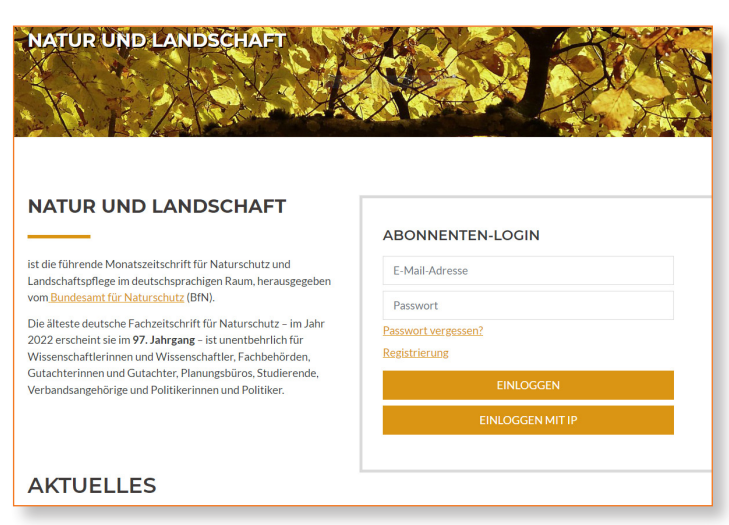

2. Darüber hinaus finden Sie die Anmeldeschaltfläche auf jeder Seite oben rechts:

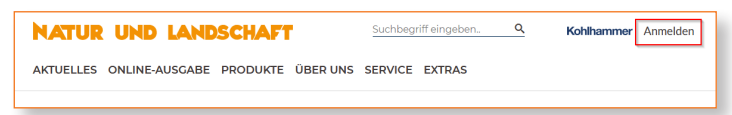

3. Klicken Sie auf "Anmelden" – das Registrierungsmenü klappt auf. Anschließend bitte auf "Registrierung" klicken:.

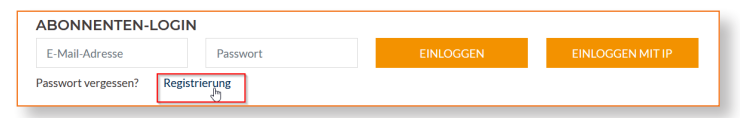

4. Bitte geben Sie nun Ihre E-Mail-Adresse ein und klicken Sie auf das Feld "Profil jetzt erstellen":

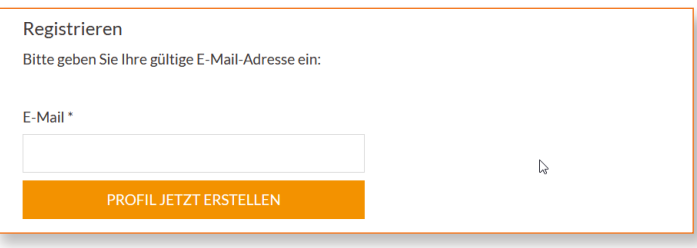

5. Kurz darauf erhalten Sie eine E-Mail mit einem Link, den Sie bitte bestätigen:

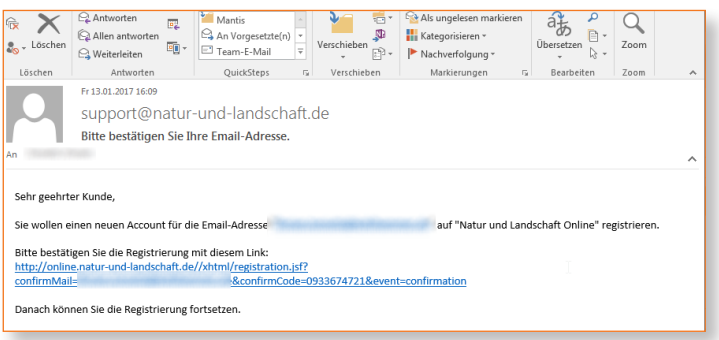

6. Setzen Sie nun die Registrierung fort, indem Sie Ihren Registrierungscode eingeben und ein Passwort festlegen. Sie finden Ihren Registrierungscode auf Ihrer Rechnung. Beziehen Sie Ihr Abonnement über den Buchhandel, erhalten Sie den Registrierungscode direkt von dort. Schließen Sie mit "Speichern" ab:

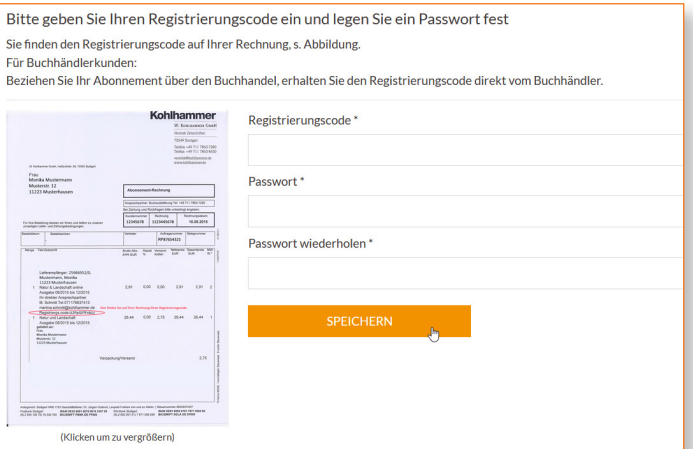

## Erneuerung des Registrierungscodes, Passwortänderungen und Anlegen von Mehrplatzlizenzen über die Benutzerverwaltung

1. Loggen Sie sich über "Anmelden" mit Ihren Zugangsdaten ein:

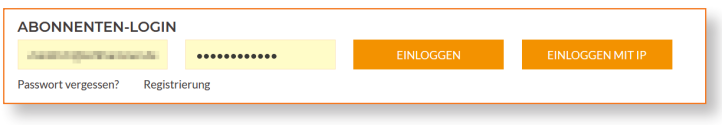

2. Wählen Sie den Menüpunkt "Benutzerverwaltung":

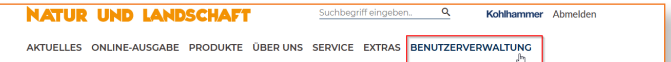

3. Klicken Sie auf "Registrierungscode", um einen schon vorhandenen Code zu erneuern, wenn dieser z. B abgelaufen ist:

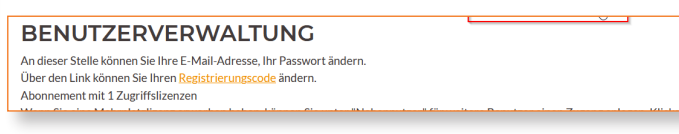

4. Geben Sie den neuen Registrierungscode ein und beenden Sie mit "Speichern":

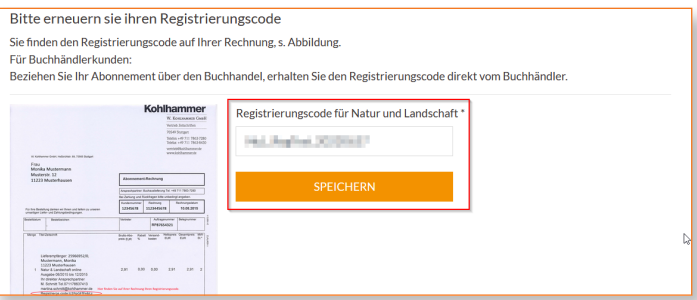

5. Klicken Sie innerhalb der Benutzerverwaltung auf "Bearbeiten". wenn Sie Ihre E-Mailadresse oder Ihr Passwort ändern wollen. Bei einer Mehrfachlizenz klicken Sie unter "Nebennutzer" auf "Bearbeiten" und befüllen Sie die erscheinende Maske (hier ohne Bild):

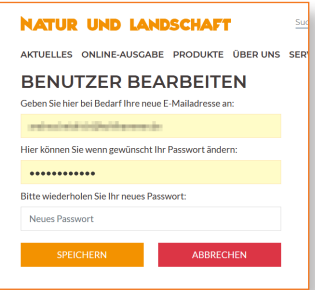